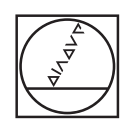

# **HEIDENHAIN**

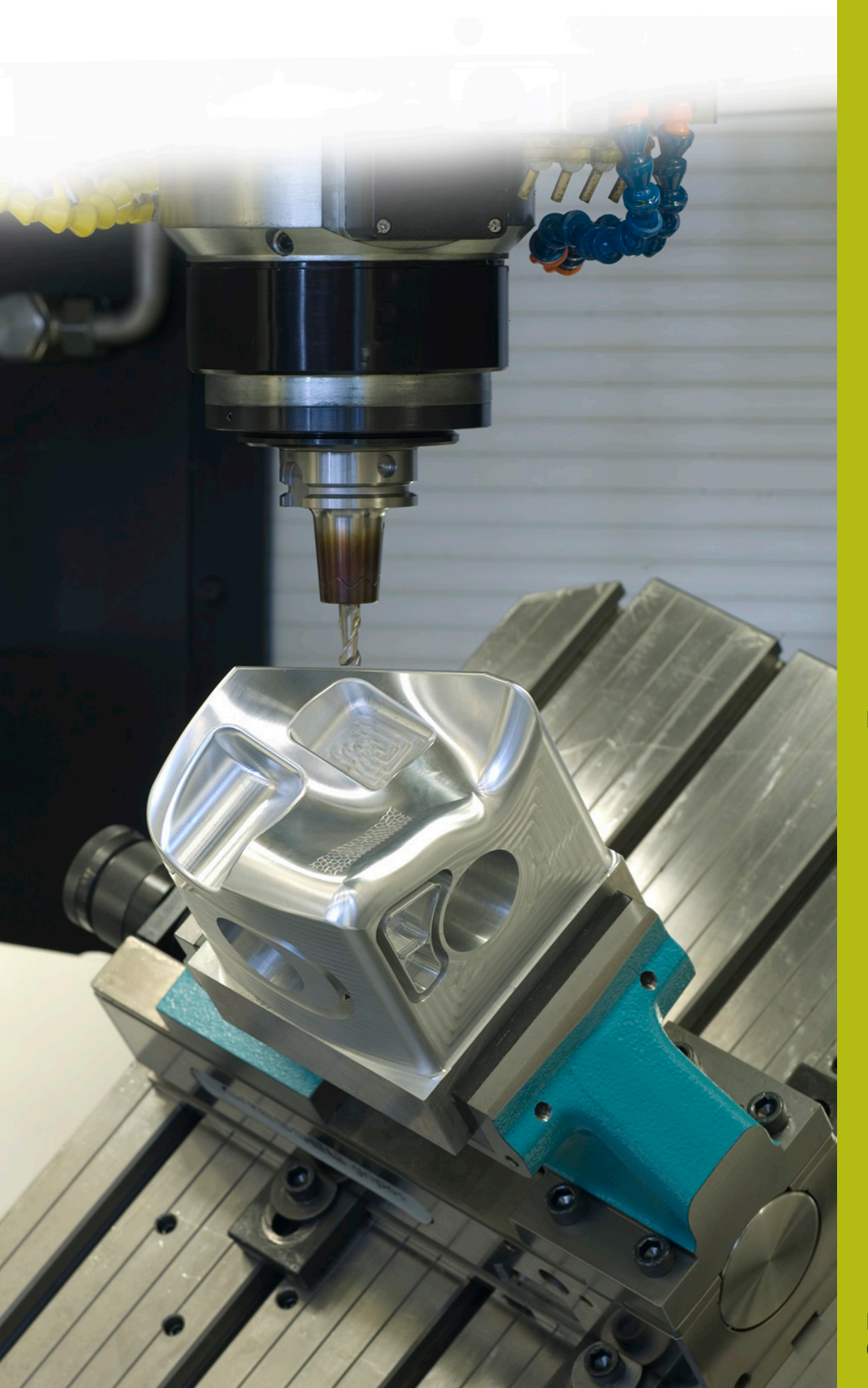

## **NC-Solutions**

**Beschreibung zum NC-Programm 8090**

**Deutsch (de) 02/2020**

### **1 Beschreibung zu den NC-Programmen 8090\_de.h und 8095\_de.h**

Mit dem NC-Programm 8090\_de.h misst die Steuerung in einem Gitter von X/Y-Koordinaten die jeweiligen Z-Koordinaten und speichert alle drei Koordinaten in einer Protokolldatei. Danach besteht die Möglichkeit, die gespeicherte Datei in ein NC-Programm zu wandeln. Dieses NC-Programm können Sie mit dem NC-Programm 8095\_de.h abarbeiten und eine Kopie der gemessenen Oberfläche erstellen.

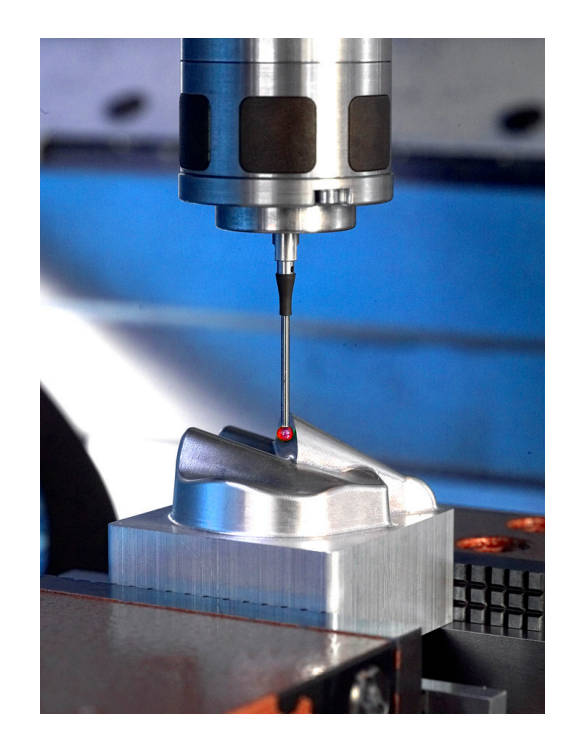

#### **Anforderung:**

Um die Kopie einer 3D-Fläche zu erstellen, sollen in einem Raster von X/Y-Positionen die Z-Koordinate ermittelt werden. Die erfassten Punkte werden anschließend für das NC-Programm der Kopie verwendet.

#### **Lösung:**

Sie definieren im NC-Programm die Abstände der Messpunkte in der X-Achse und der Y-Achse. Anschließend fährt die Steuerung die einzelnen Positionen in der Ebene an und misst, mit dem 3D-Tastsystem, die Z-Koordinate.

Alle drei Koordinaten schreibt die Steuerung in ein Protokoll. Der Eintrag erfolgt in der HEIDENHAIN-Klartextsyntax für einen Linearsatz.

Das entstandene Protokoll können Sie, durch kopieren, in ein NC-Programm wandeln. Mit diesem NC-Programm können Sie eine Kopie der Oberfläche bearbeiten.

#### **Oberflächengüte und Genauigkeit**

Die Oberflächengüte der zu erstellenden Oberfläche hängt hauptsächlich von der Dichte des Rasters ab. Je enger Zeilen und Spalten definiert sind, umso besser die Oberflächengüte. Im Gegenzug steigt dabei aber die Bearbeitungszeit beim Messen und beim Fräsen durch die größere Anzahl an Punkten.

Die Konturgenauigkeit der Kopie hängt des Weiteren vom Durchmesser des Werkzeugs ab. Um die höchste Genauigkeit zu erreichen, verwenden Sie für das Schlichten der Kopie einen Kugelfräser, dessen Radius gleich ist wie der Tastkugelradius.

#### **Vorbereitung:**

Vor dem Start des NC-Programms müssen Sie eine Einstellung und ein paar Dateien vorbereiten.

Die während des Messprogramms erfassten Punkte schreibt die Steuerung in eine Protokolldatei. Den Speicherort dieser Datei können Sie vorab einstellen. Gehen Sie dazu wie folgt vor:

- Betriebsart Programm-Einspeichern/Editieren oder Programm-Test wählen
- Taste **MOD** drücken
- Softkey **RS232 RS422 EINRICHT.** drücken
- Bei den Zuweisungen Print und Print-Test den Pfad des Verzeichnisses eintragen, in dem die Steuerung die Protokolldatei speichert
- Softkey **ENDE** drücken

Des Weiteren müssen Sie für die Protokolldatei drei Maskendateien definieren. Den Inhalt dieser Masken schreibt die Steuerung mit der FN16-Funktion aus dem NC-Programm in das Protokoll.

Die Einträge in das Protokoll müssen so erfolgen, dass die Einträge der HEIDENHAIN-Klartextsyntax entsprechen. Dazu sind die folgenden drei Masken nötig:

■ Datei BeginPGM.a

**"BEGIN PGM MACHINING MM";**

**[END]**

■ Datei measure.a

**"L X%6.4LF Y%6.4LF Z%6.4LF R0",Q1,Q2,Q3;**

**[END]**

Datei FNDPGM.a

**"END PGM MACHINING MM";**

**[END]**

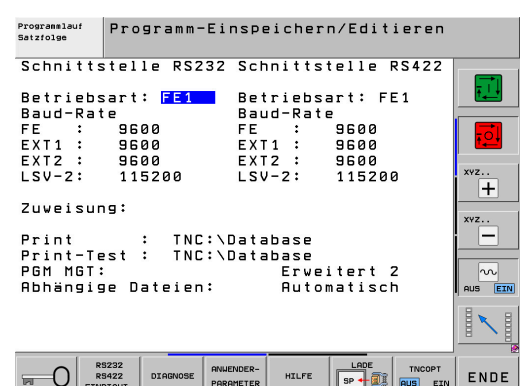

#### **NC-Programm 8090\_de.h:**

Im NC-Programm 8090\_de.h berechnet die Steuerung die Messpositionen, misst jeweils die Z-Koordinate und schreibt die Protokolldatei.

Als Erstes ist im NC-Programm der Befehl FN16 definiert. Mit diesem Befehl schreibt die Steuerung den Inhalt der Maskendatei BeginPGM.A in die Protokolldatei. In diesem Befehl müssen Sie den Pfad der Maskendatei und den Namen der zu erstellenden Protokolldatei anpassen.

Danach ruft die Steuerung das 3D-Tastsystem auf.

Anschließend definieren Sie im Q-Parameter Q1 die Startkoordinate des Rasters in der X-Achse. Hierbei handelt es sich nicht um den ersten Messpunkt, sondern um die Position für das Vorpositionieren. Zur ersten Messposition erfolgt noch ein Versatz um den Messpunktabstand.

Danach definieren Sie im Q-Parameter Q2 die Y-Koordinate der ersten Messzeile. Dann ist im NC-Programm die Sprungmarke LBL1 definiert.

Erster Schritt in der Wiederholung ist, dass die Steuerung zu der aktuellen X-Position Q1 die Schrittweite in X addiert. Diese Schrittweite definieren Sie direkt in der Funktion. Danach ist der Tastsystemzyklus definiert. Mit diesem misst die Steuerung an der berechneten X-Position und der definierten Y-Position die Z-Koordinate. Das Messergebnis speichert die Steuerung in dem Q-Parameter Q3.

Anschließend ist wieder eine Funktion FN16 definiert. Damit schreibt die Steuerung den Inhalt der Maskendatei measure.a in das Protokoll. Dabei füllt sie die Platzhalter in der Maskendatei mit den Werten, die in den Q-Parametern Q1 bis Q3 gespeichert sind. In der Funktion FN16 müssen Sie wieder den Pfad der Maskendatei und den Namen der Protokolldatei anpassen. Wichtig ist, dass Sie hier dieselbe Protokolldatei definieren wie in der ersten FN16- Funktion.

#### Nächster Schritt im NC-Programm ist eine

Programmteilwiederholung. Dabei wiederholt die Steuerung die Schritte neue X-Position berechnen, Messen und Schreiben. Die Anzahl der Wiederholungen müssen Sie dabei so definieren, dass die Summe der Schritte in der X-Achse zu der zu messenden Oberfläche passt. Im Beispiel ist ein X-Schritt von +5 mm definiert. Diesen Schritt wiederholt die Steuerung 18 Mal, sodass die letzte gemessene X-Koordinate bei X+95 liegt.

Nach Erreichen der definierten Wiederholungen ist die erste Zeile vom Raster gemessen. Danach erfolgt die Berechnung der Y-Koordinate für die zweite Zeile. Dazu addiert die Steuerung zur aktuellen Y-Koordinate den Y-Schritt. Auch diese Schrittweite definieren Sie direkt in der Funktion.

Anschließend misst die Steuerung wieder an der neu berechneten Position die Z-Koordinate und schreibt alle Koordinaten in das Protokoll. Dann erfolgt wieder ein Schritt in der X-Achse, dessen Weite Sie erneut in der Funktion eintragen. In einer Schleife wiederholt die Steuerung dann das Messen, das Schreiben in das Protokoll und den X-Schritt. Die Anzahl der Wiederholungen müssen Sie so definieren, dass die letzte berechnete X-Koordinate zur ersten gemessenen X-Koordinate passt.

Wenn die Anzahl der Wiederholungen erreicht ist, dann ist im NC-Programm wieder ein Schritt Y-Richtung definiert. Die Schrittweite tragen Sie wieder direkt in die Berechnung ein. Danach ist wieder eine Programmteilwiederholung definiert, sodass die Steuerung das gesamte Werkstück in einer mäandernden Werkzeugbahn abtastet. Dazu müssen Sie die Anzahl der Wiederholungen so definieren, dass die letzte Y-Koordinate zum Werkstück passt.

Nachdem die Steuerung alle Positionen gemessen und die Koordinaten in das Protokoll geschrieben hat, fügt sie noch den Inhalt der Maskendatei ENDPGM.a in das Protokoll ein. Auch in diesem FN16-Befehl müssen Sie den Pfad der Maskendatei und den Namen der Protokolldatei anpassen. Danach beendet die Steuerung das NC-Programm.

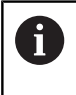

A

Wenn Sie das NC-Programm 8090-de.h starteten und die Protokolldatei existiert, fügt die Steuerung alle Einträge am Ende der bestehenden Datei hinzu.

Wenn im FN16-Befehl keine .TXT definiert ist, dann schreibt die Steuerung die Daten im Programmlauf in die Datei %FN16RUN.A und im Programmtest in die %FFN16SIM.A.

#### **Protokolldatei surface\_data.txt**

Die aus dem NC-Programm 8090\_de.h erstellte Protokolldatei enthält nach dem Abarbeiten des kompletten NC-Programms alle ermittelten Koordinaten sowie die Syntax für den Programmbeginn und das Programmende.

#### **Wandeln der Protokolldatei in ein NC-Programm**

Um die Protokolldatei in ein NC-Programm zu wandeln gehen Sie wie folgt vor:

- ► Taste PGM MGT drücken
- Protokolldatei wählen
- ▶ Softkey **KOPIEREN** drücken
- Im Überblendfenster den Programmnamen mit der Endung .H ь eintragen (im Beispiel MACHINING.h)
- Softkey **OK** drücken  $\blacktriangleright$
- Die Steuerung speichert das NC-Programm als neue Datei.

#### **NC-Programm 8095-de.h**

Das NC-Programm 8095-de.h dient dazu ein Werkstück mit den gemessenen und im NC-Programm MACHINING.h gespeicherten Koordinaten zu bearbeiten. Im NC-Programm 8095-de.h ruft die Steuerung zunächst das Fräswerkzeug auf. Im Beispiel einen Kugelfräser mit demselben Durchmesser, den die Tastsystemkugel hat, mit der die Koordinaten gemessen wurden.

Danach ist ein Zyklus 30 **CAM-DATEN ABARBEITEN** definiert. In diesem Zyklus ist das NC-Programm Machining.h als aufzurufendes NC-Programm definiert. Die weiteren Einträge im Zyklus müssen Sie entsprechend Ihrem Werkstück anpassen. Im Anschluss ruft die Steuerung den Zyklus auf und bearbeitet das Werkstück. Danach endet das NC-Programm.

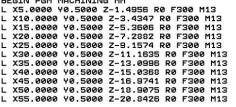

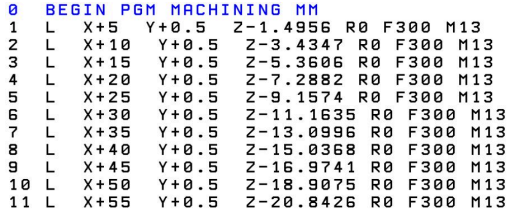

#### **NC-Programm 8095-de-callpgm.h**

Im NC-Programm 8095-de-callpgm.h ist eine zweite Möglichkeit umgesetzt, das aus dem Messablauf entstandene NC-Programm MACHINING.h abzuarbeiten. Auch hier ruft die Steuerung zunächst das Fräswerkzeug auf. Alternativ zum Arbeiten mit dem Zyklus ruft die Steuerung in diesem NC-Programm per Befehl **CALL PGM**. Nachdem das gerufene NC-Programm abgearbeitet wurde, endet das NC-Programm 8095-de-callpgm.h.